## To Request a New Institutional Profile in Cayuse:

- 1. Open the New Sponsor [& Subaward Request Form](http://sponsorrequests.usc.edu/)
	- Enter Your First Name
	- Enter Your Last Name
	- Enter Your USC Email Address
	- Enter the Type of Request
		- o Select "New Institutional Profile Request in Cayuse"

 *At this point, the form will expand to include additional fields required to enter the Institution into Cayuse. Fill out the additional form fields related to the Institution.*

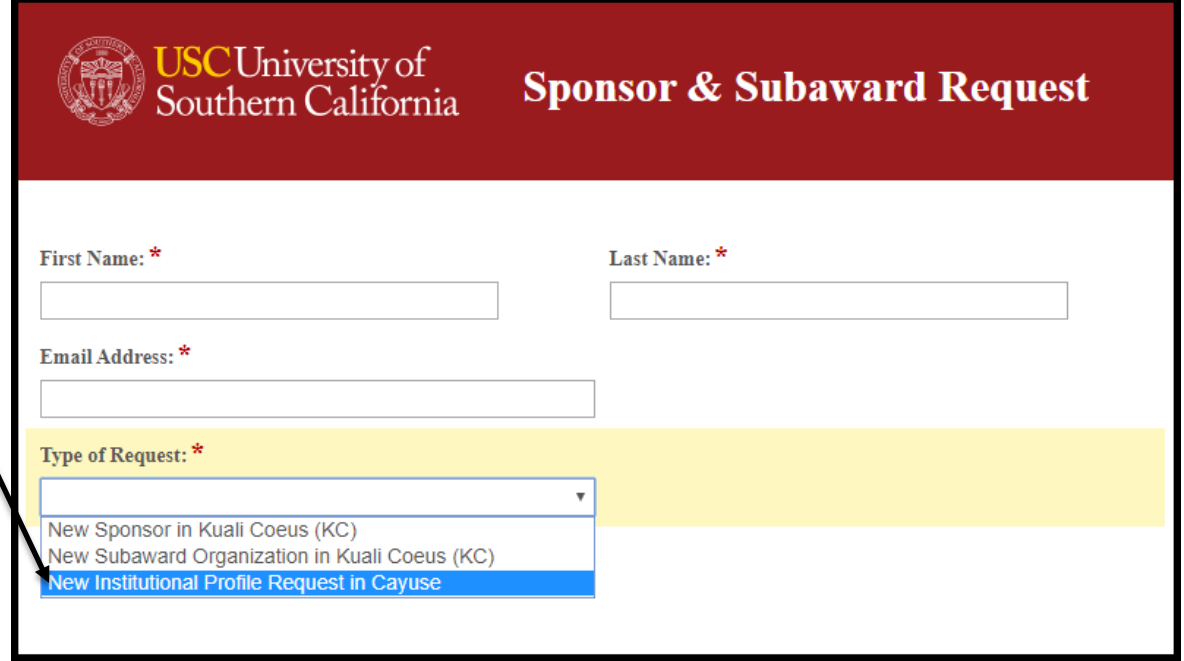

- **Institution Legal Name:** The full name of the institution.
- **Country:** Select the country the institution resides in.
- **State:** Select the State the institution resides in. *Note: This is only an option if "United States of America" is selected as the Country.*
- **Address:** Enter the full street address, city, and zip code of the institution.
- **DUNS:** Enter the DUNS number of the institution. This is a unique nine-digit identification number based on the physical location of the institution.
- **CRS/EIN:** Enter the Employer Identification Number. This is a unique nine-digit number that identifies the institution to the IRS.
- **Congressional District:** Enter the Congressional District of the institution.
	- o Format Example: "CA-030"
	- o Enter NA-000 if Outside of U.S.
- **Human Subjects Assurance Number:** If applicable, enter the Human Subjects Assurance Number of the institution.
- **Animal Welfare Assurance Number:** If applicable, enter the Animal Welfare Assurance Number of the institution.
- **Organization Type:** Select the most appropriate organization classification from the dropdown.
- **F&A Rate Agreement:** If the institution has a federally negotiated F&A Rate Agreement, please upload the latest iteration of it to this form. If the F&A Rate Agreement is located on the institution's website, please enter the link to the webpage on this form. If the institution does not have a federally negotiated F&A Rate Agreement, select "No F&A Rate Agreement".
- **Submit:** Click this button to submit the form to the Department of Contracts and Grants.

Your request has been submitted to the<br>Department of Contracts and Grants.

*Once the form has been submitted, you will see a confirmation landing page. You will receive notification via email that the requested Institutional Profile has been setup in Cayuse within 1 business day.*